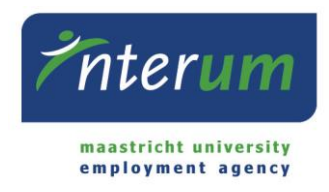

# InterUM Konnekt - Handleiding Supervisor

Omdat er één of enkele werknemers bij u gedetacheerd zijn via InterUM, heeft u toegang tot InterUM's online portal InterUM Konnekt. Via dit portal kunt u werkurenbriefjes van de werknemers goedkeuren en kunt u facturen en bijbehorende werkurenbriefjes bekijken.

Indien u nog vragen heeft kunt u contact met ons opnemen via 043-388 2688 of bureau@interum.umholding.nl.

BELANGRIJK: Houd er rekening mee dat alleen voor werknemers die op flexibele basis werken deze werkwijze van toepassing is. Werknemers die een vast aantal uren per week werken registeren de uren niet digitaal.

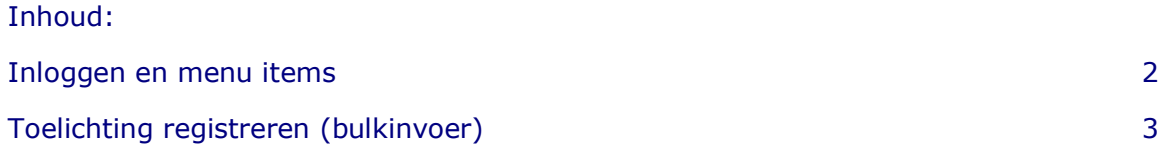

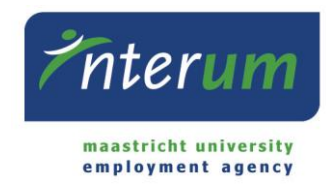

## Inloggen en menu items

#### *Inloggen*

Bij het inloggen maakt u gebruik van de gegevens (e-mail en wachtwoord) die door InterUM aan u verschaft zijn. Indien u eerder een account in E-Flexer heeft gehad met een gebruikersnaam, kunt u deze gebruiken.

## *Homepage*

Na inloggen komt u op uw InterUM Konnekt homepage.

Op deze pagina staan de volgende blokken:

1. Uren goedkeuren

Hier staan de door u goed te keuren werkurenbriefjes. Vanuit hier kunt u de briefjes openen en ze goedkeuren.

- 2. Mijn urenbriefjes Dit blok is alleen op u van toepassing indien u (in bulk) uren voor uw medewerkers invult. De uren die u heeft ingevuld maar nog niet heeft verstuurd, staan onder "Nog versturen".
- 3. Organisaties Hier vindt u terug voor welke organisaties u actief bent en uren kunt goedkeuren of eventueel kan invoeren.

#### *Menu*

Alle menu items zijn zowel in het linker menu (zie hiernaast) als in de menu balk (zie hieronder) beschikbaar.

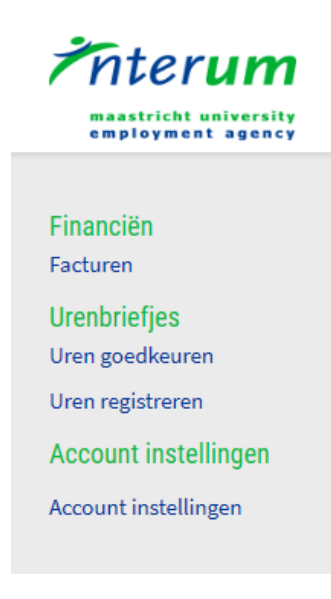

一袋  $F$ nterum HOME FINANCIËN \* URENBRIEFJES \* ACCOUNT INSTELLINGEN \* maastricht university<br>employment agency

## Financiën:

Bij facturen is het mogelijk uw facturen in te zien. U kunt per factuur ook de bijbehorende urenbriefjes inzien door op het klokje te klikken. Daarnaast kunt u ook de factuur downloaden. Ook kunt u facturen zoeken op budgetnummer.

#### Urenbriefjes:

Urenbriefjes goedkeuren kunt u doen door het vinkje vóór het briefje aan te zetten en op urenbriefje goedkeuren te klikken. U kunt meerdere briefjes tegelijk goedkeuren door meerdere hokjes aan te vinken. Voor meer informatie kunt u klikken op de naam van de werknemer, zo kunt u ook eventuele opmerkingen zien. Het item uren registreren is alleen van toepassing op contactpersonen die de uren van hun werknemers zelf registreren.

## Account instellingen: Hier kunt u uw wachtwoord veranderen.

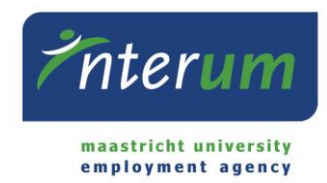

## Toelichting uren registreren

Indien u (in bulk) de uren voor uw werknemers registreert, maakt u gebruik van de optie "Uren registeren" onder het menu item "Urenbriefjes". Zo komt u op het volgende scherm:

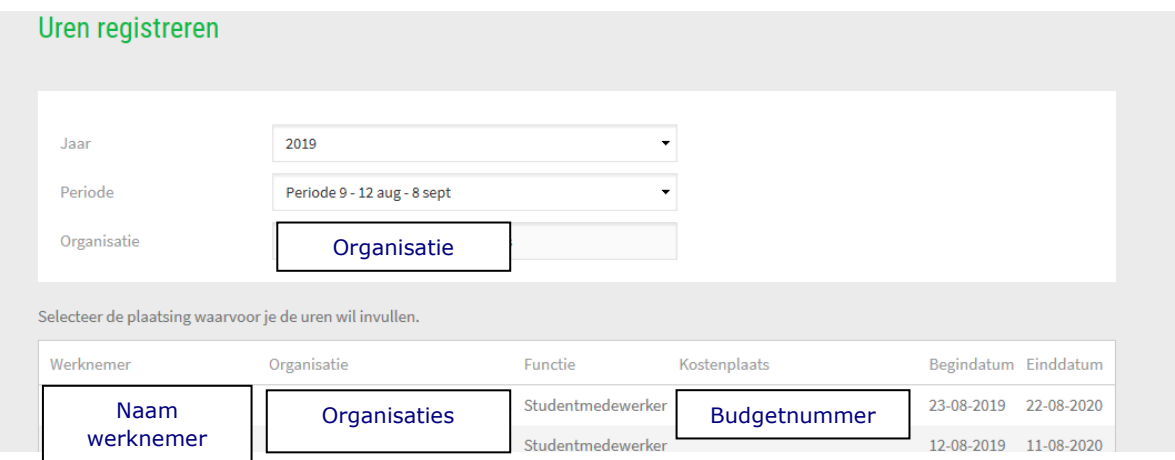

- 1. Selecteer het jaar en de gewenste periode. Indien u voor meerdere organisaties uren kunt registeren, is het ook mogelijk een organisatie te kiezen.
- 2. Klik op de naam van de werknemer voor wie u uren wenst te registreren.

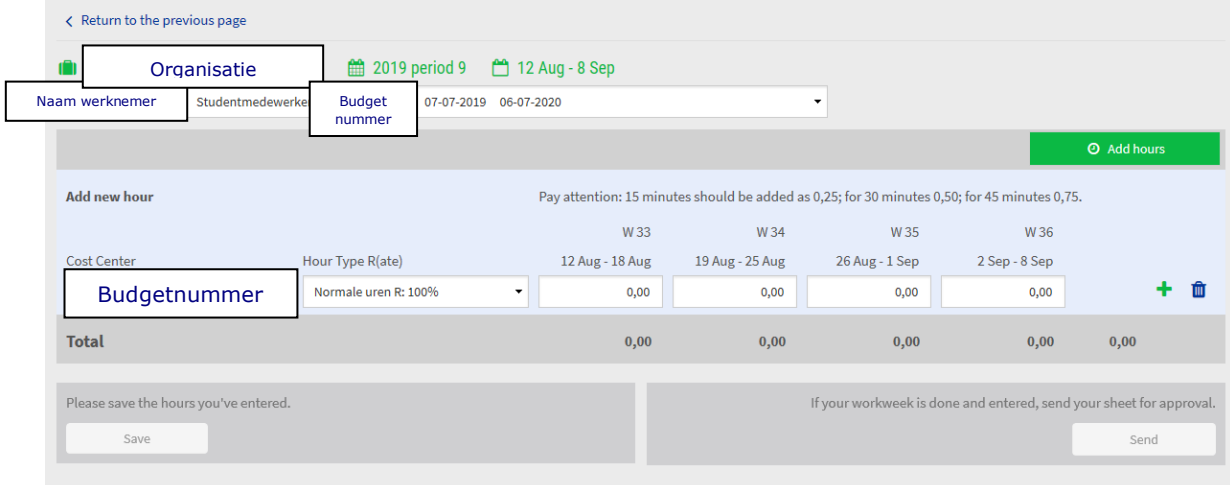

- 3. Vul het aantal gewerkte uren in en klik op "Versturen" of druk op Enter. Indien u later nog uren wenst toe te voegen, kunt u klikken op "Urenregels toevoegen". Indien u uw uren nog niet wenst te versturen, klikt u op "Opslaan". Let op dat wanneer u wijzigingen wil toevoegen aan een verstuurd briefje, u deze wijzigingen direct dient te versturen en niet alleen kan opslaan.
- 4. Om uren voor een volgende werknemer in te voeren, klikt u op het drop-down menu (pijltje achter de naam van de werknemer) om een nieuwe werknemer te selecteren.